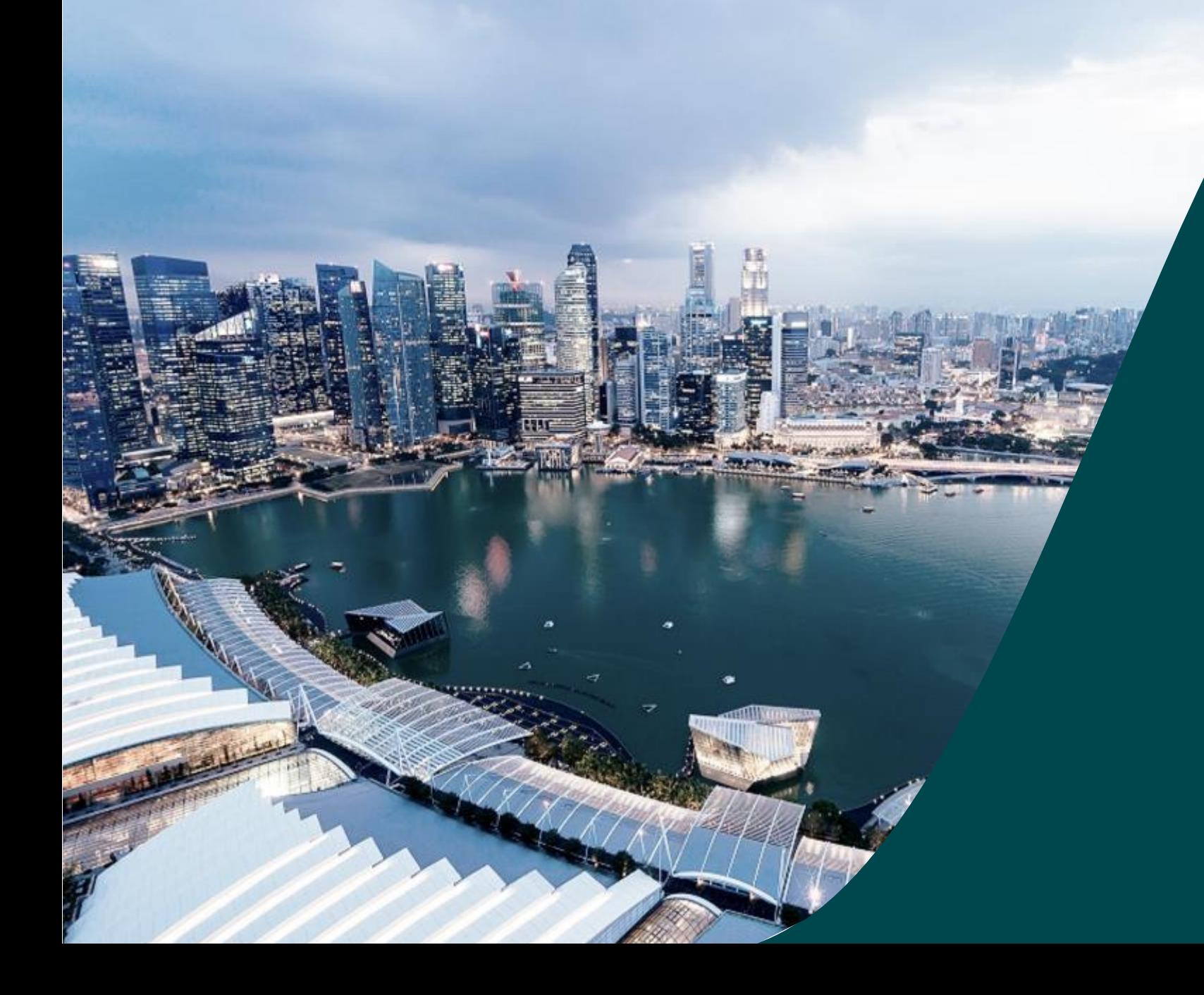

# **IGMS Deviation DOR**

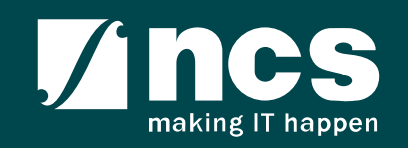

#### Document Versions

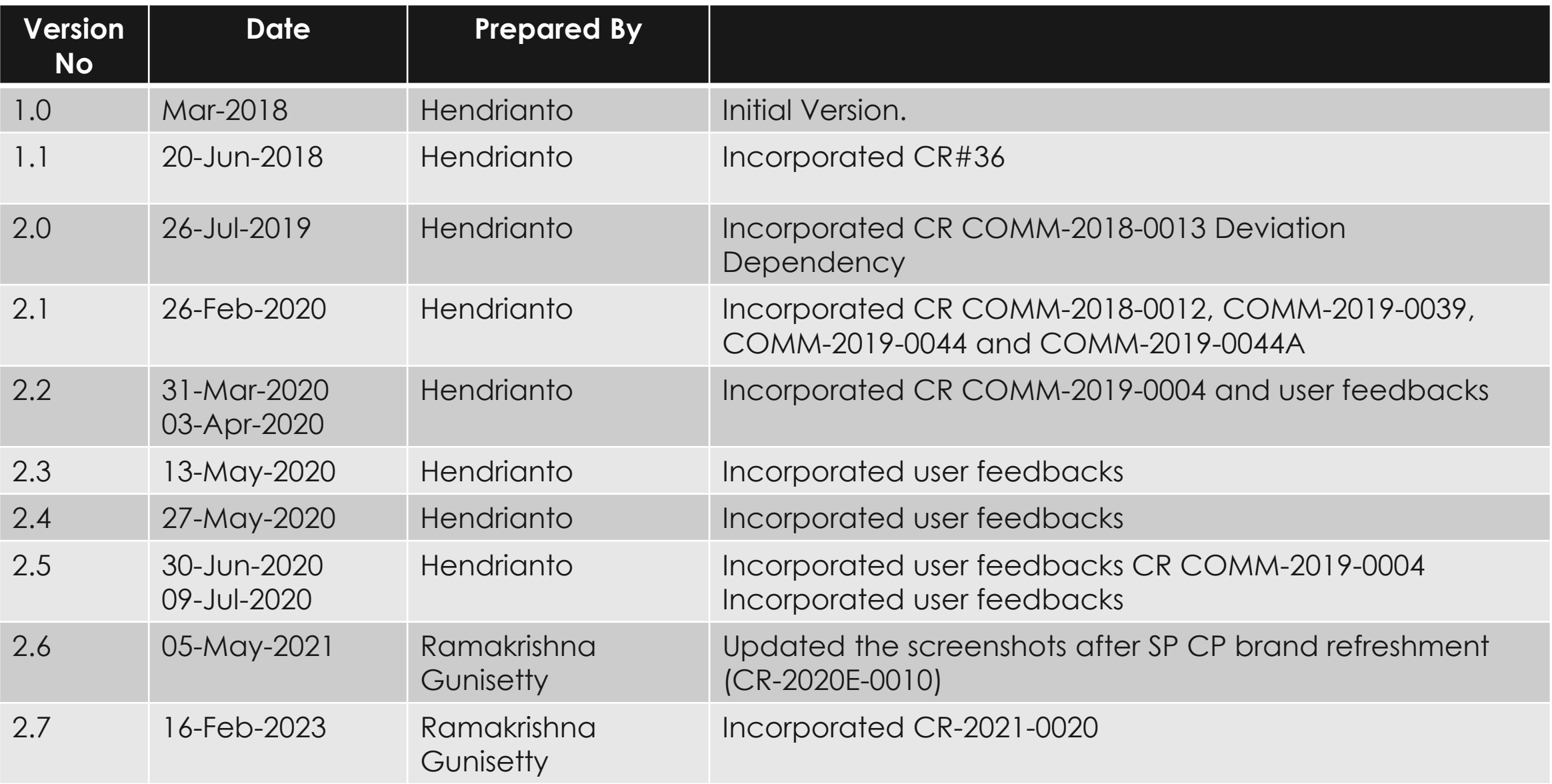

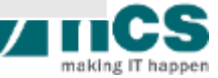

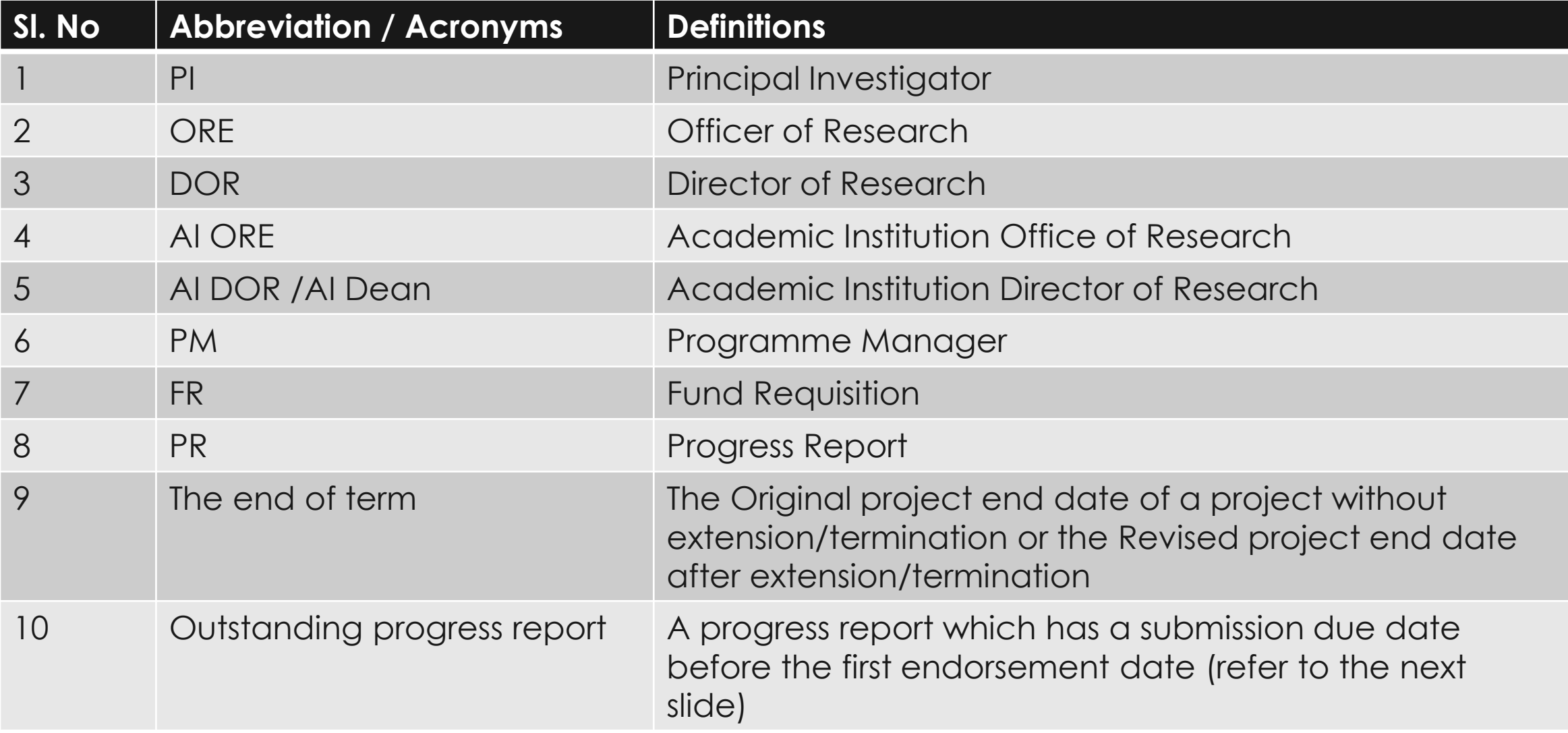

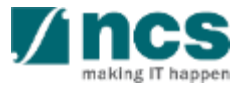

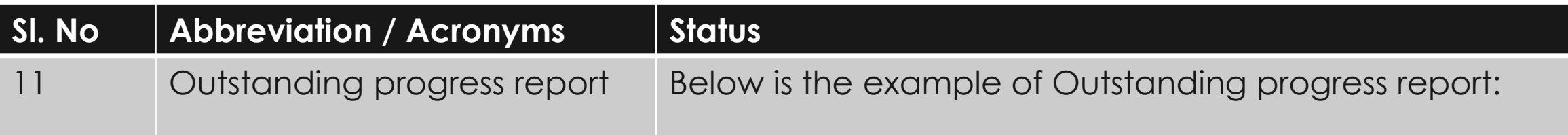

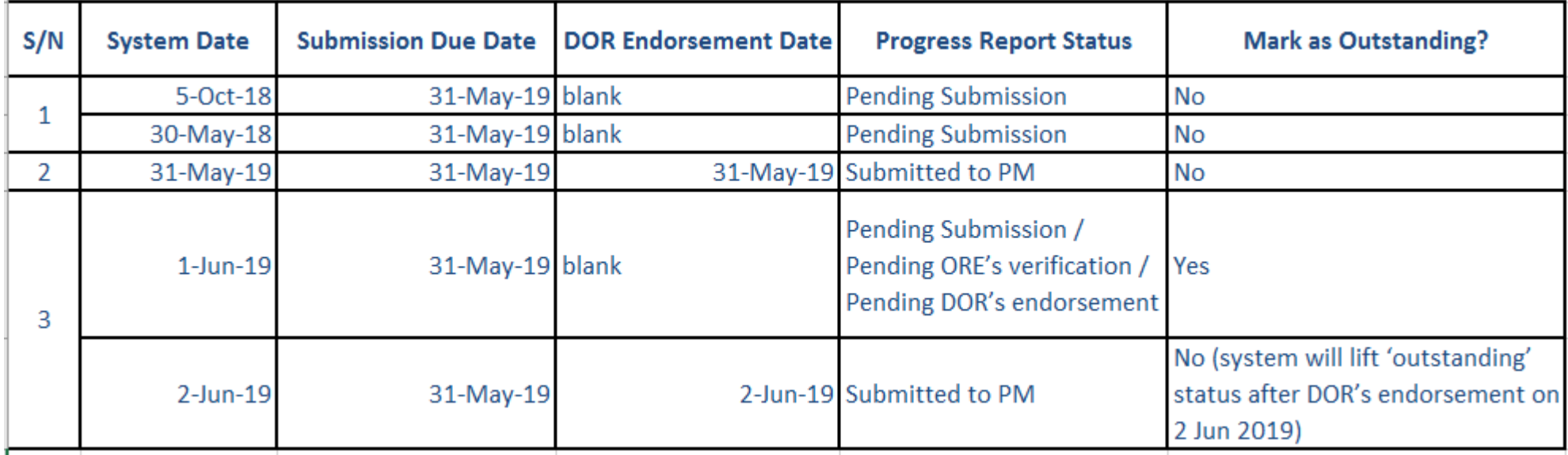

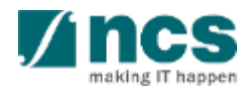

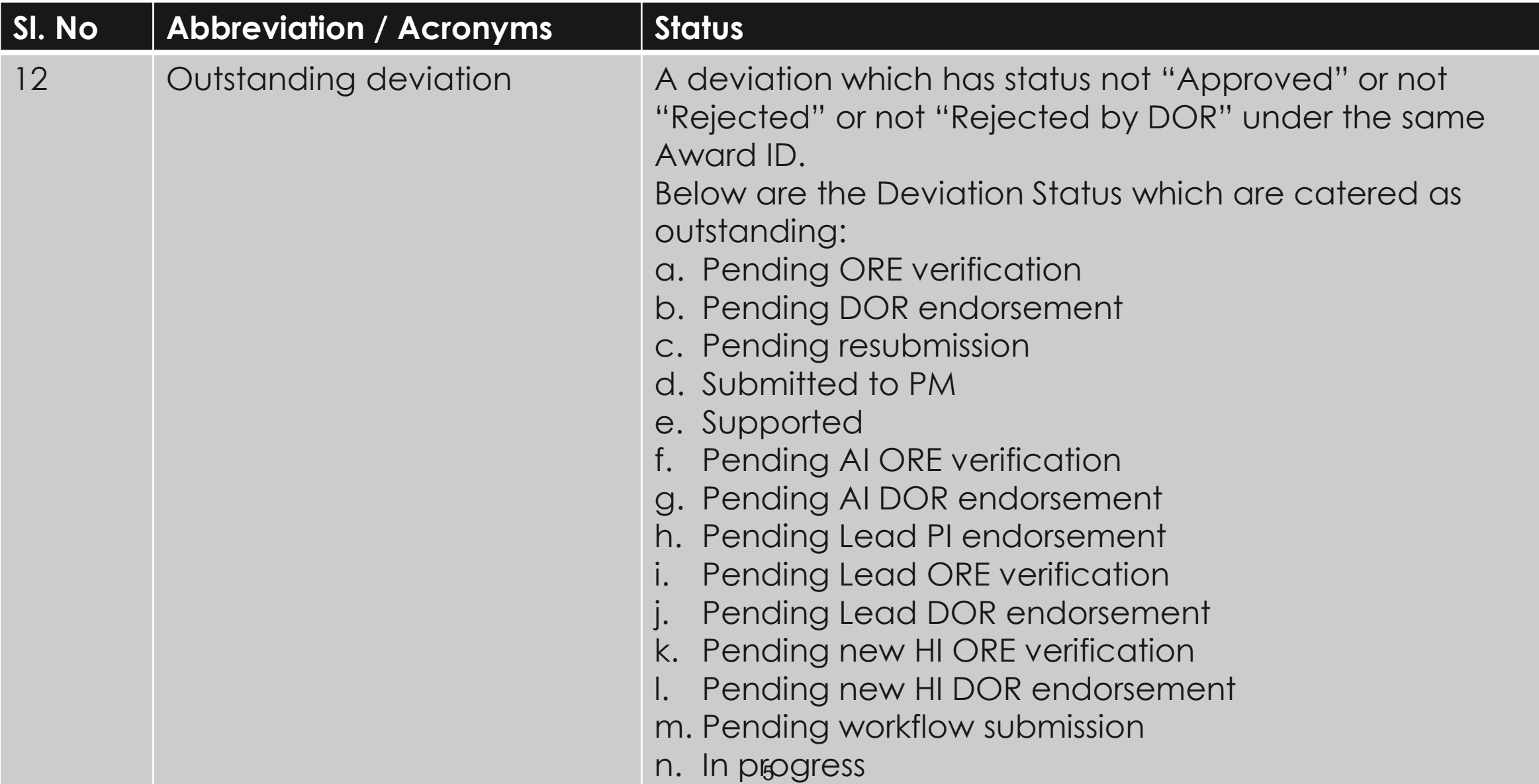

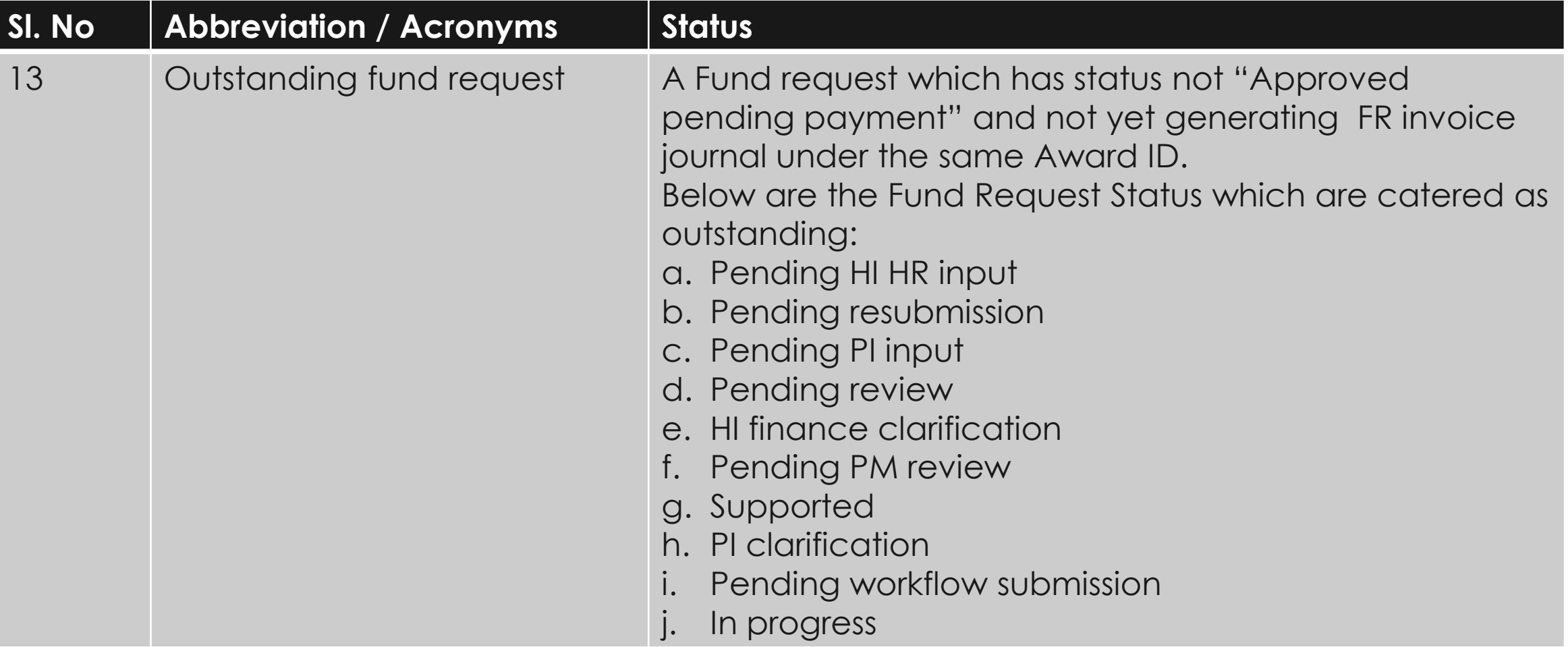

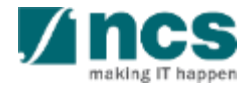

## Learning Objectives

- 1. Deviation overview
- 2. Workflow of "Pending DOR endorsement" deviation
	- Deviation in Portal
	- Route deviation to "Pending DOR endorsement" status
	- DOR's access to view and work on the deviation
	- Endorse action
	- Return action
	- Reject action
- 3. Download Deviation

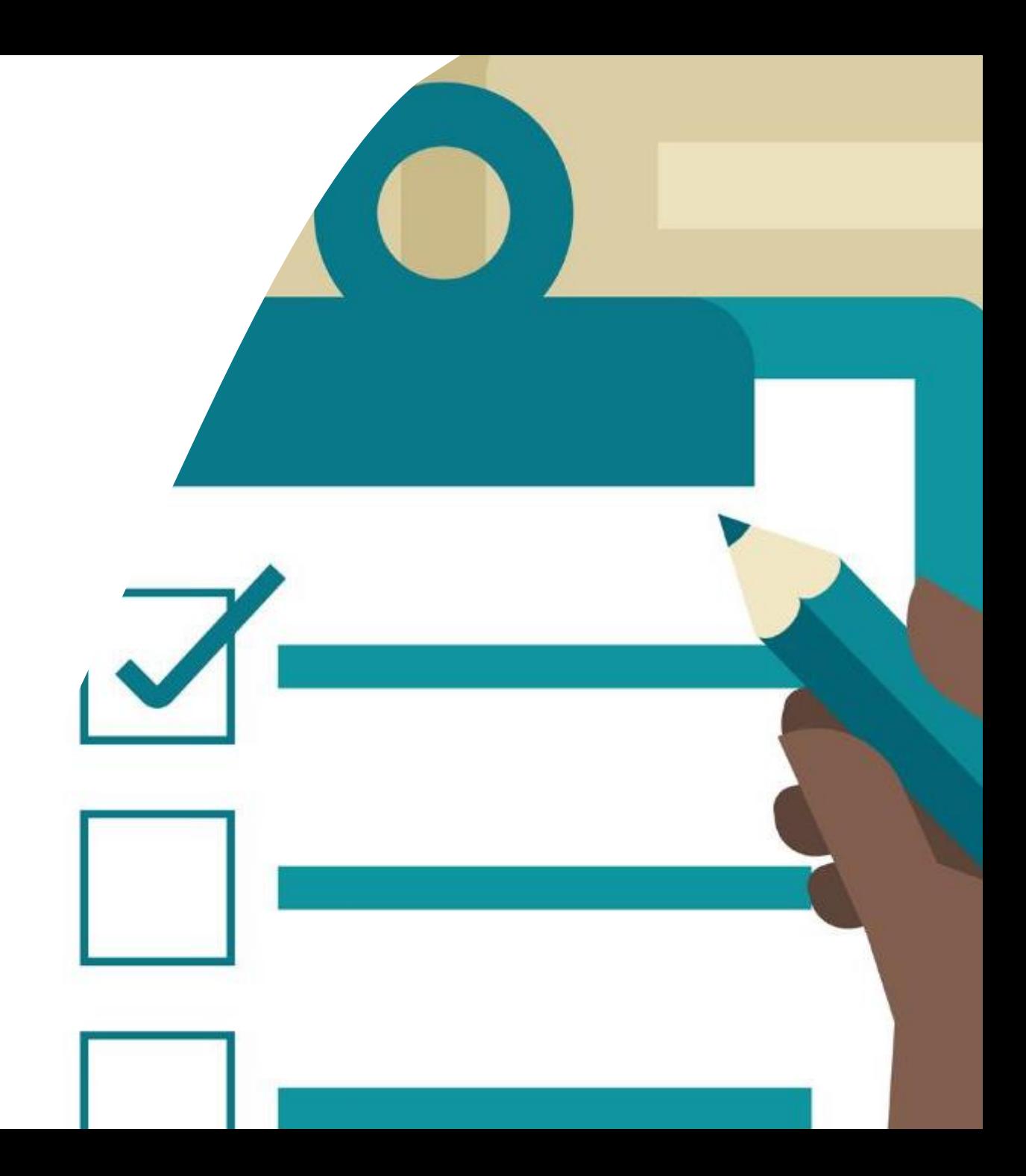

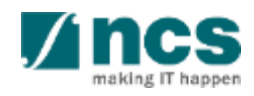

#### **Login in IGMS**

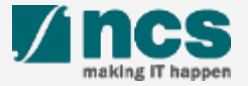

## Logging in IGMS

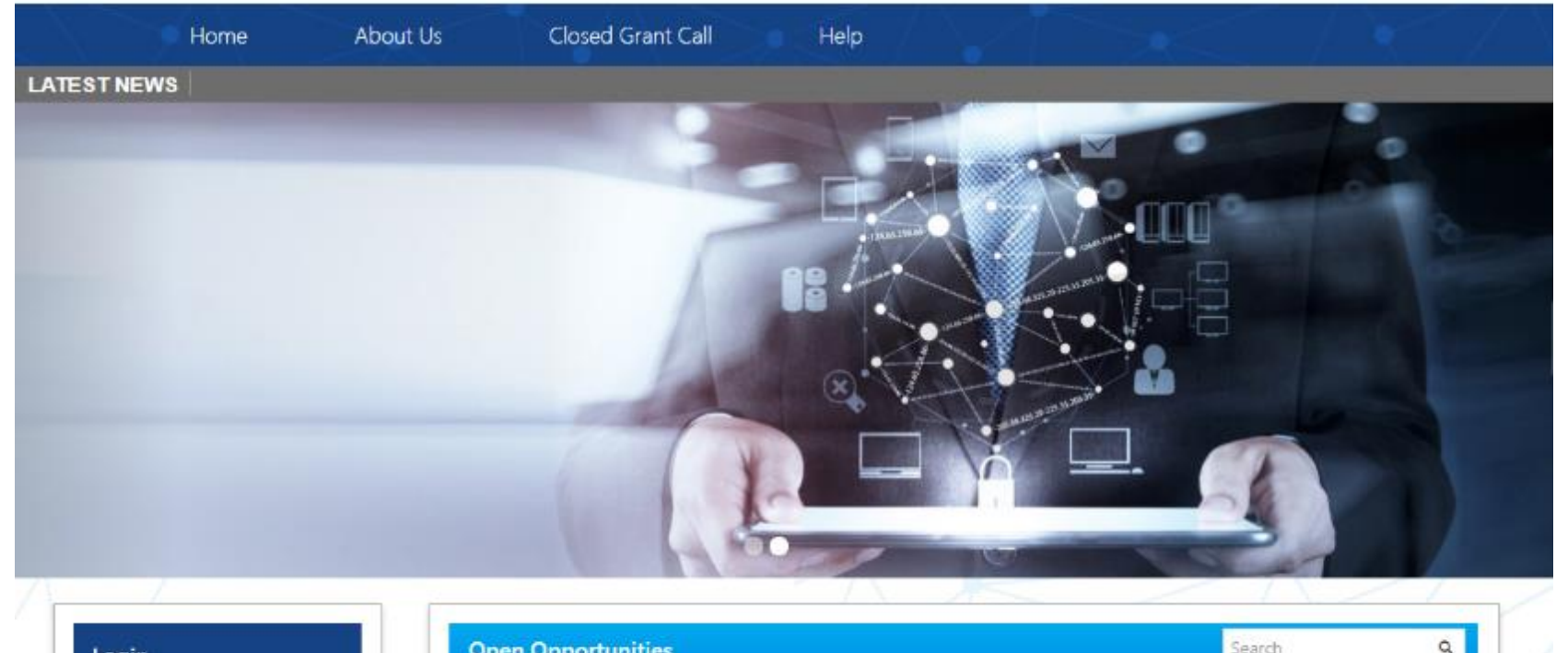

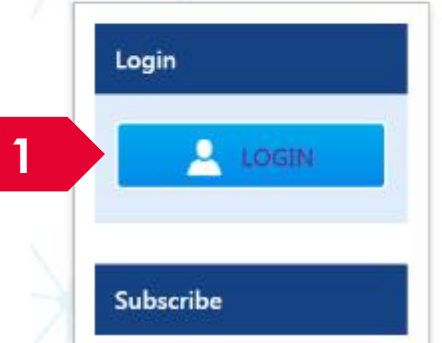

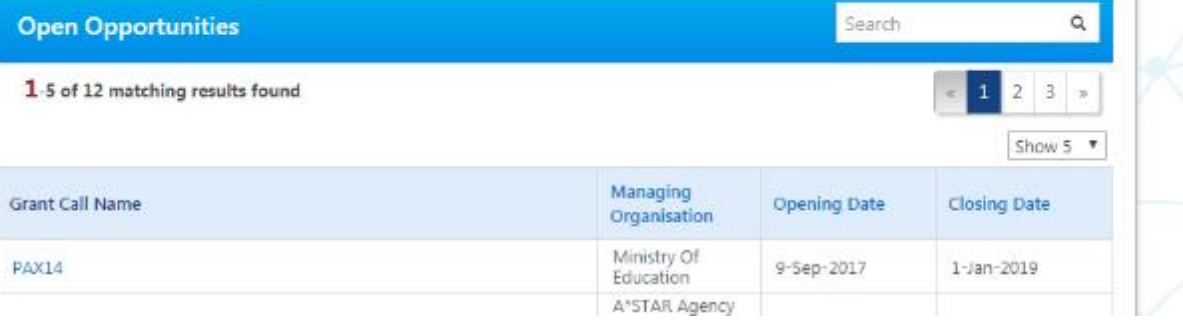

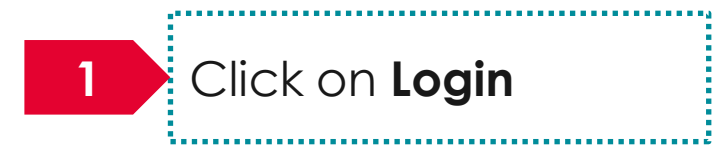

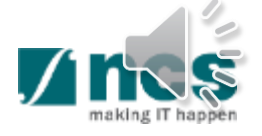

### Logging in IGMS

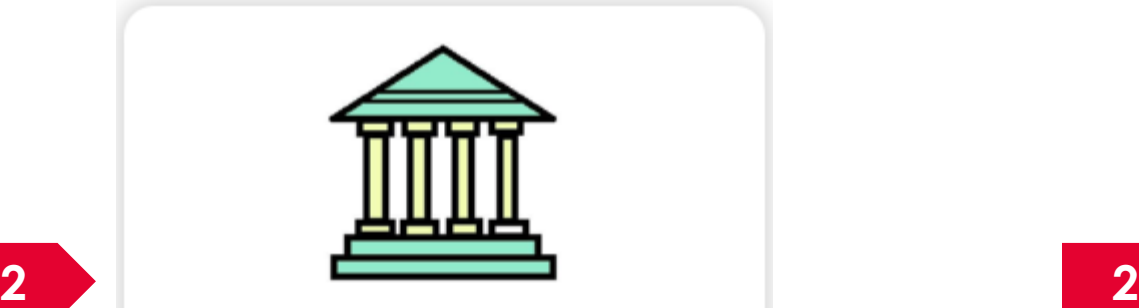

- · Principal Investigator
- HI Administrator
- Office of Research/Director of Research
- HI Finance/ HI Human Resource
- · Data Administrator/ HI Audit

Users performing transactions on behalf of their company should use the "Host Institution Users" login option.

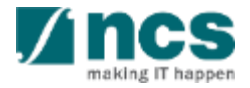

#### **Links and Menus in IGMS**

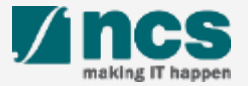

### Links and Menus in IGMS

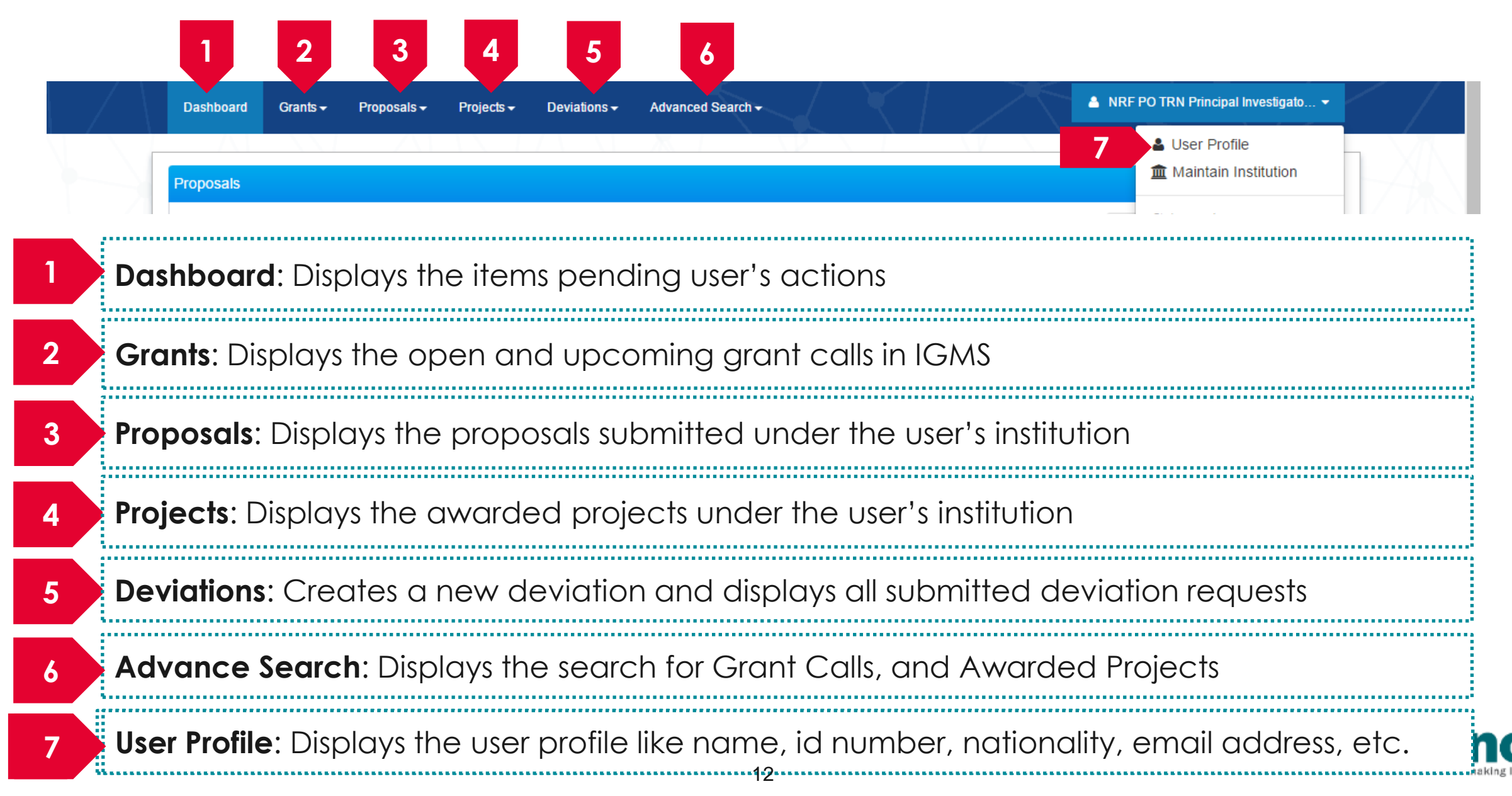

### Links and Menus in IGMS

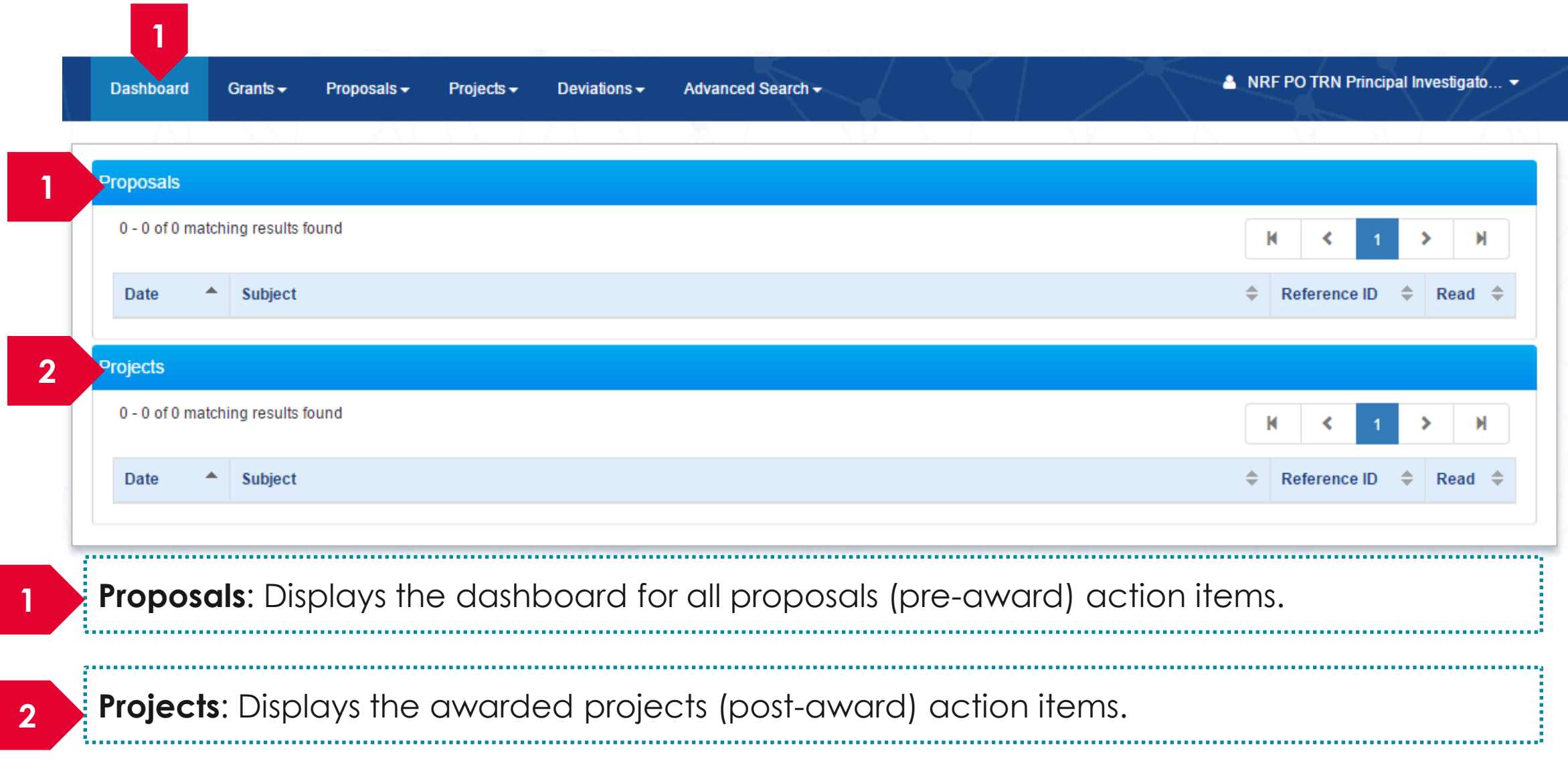

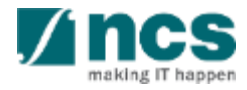

#### Overview and Navigation of IGMS

 $\frac{1}{2}$ Use the  $\rightarrow$  arrow button to view next page for multiple pages  $\vert$  view. And  $\vert\vert\vert$  arrow button to view previous page.

1

2

 $\exists$  Use  $\parallel$   $\blacksquare$  arrow button to switch to  $\exists$ the last page. And  $\parallel$  **M** arrow button to view the first page.

Use search box to search a record. A syntax \*\* (star) can be use to search record like / similar (not exact match) 3

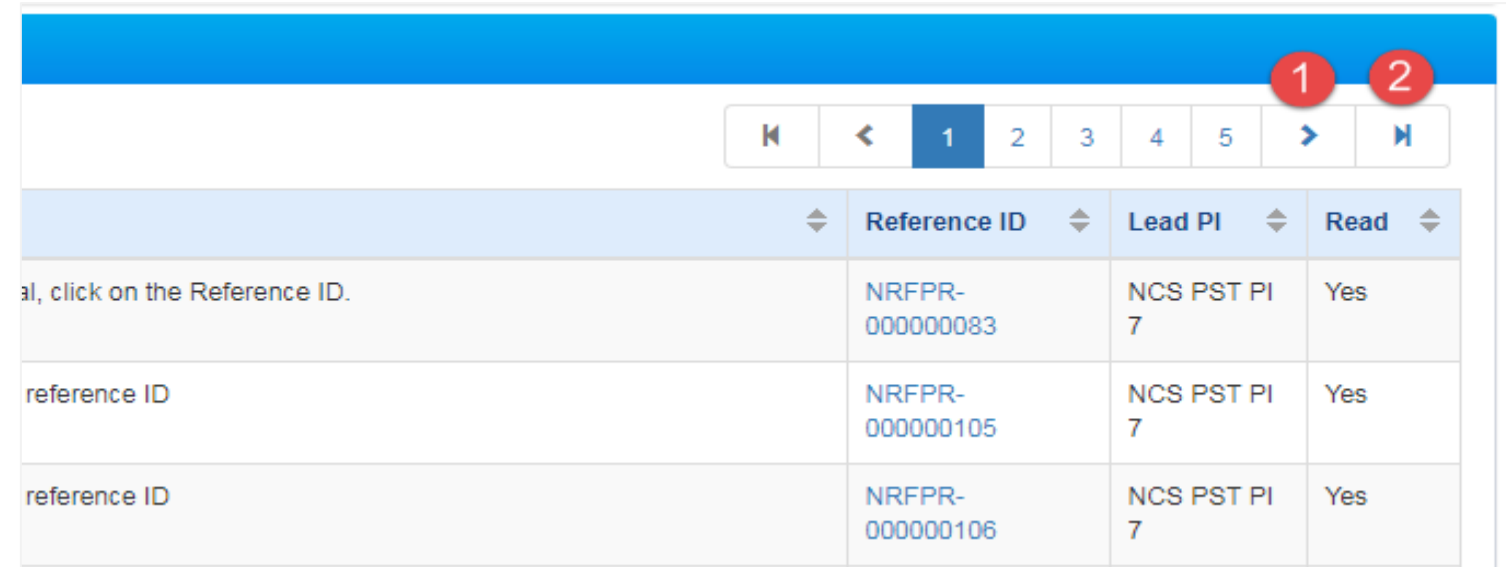

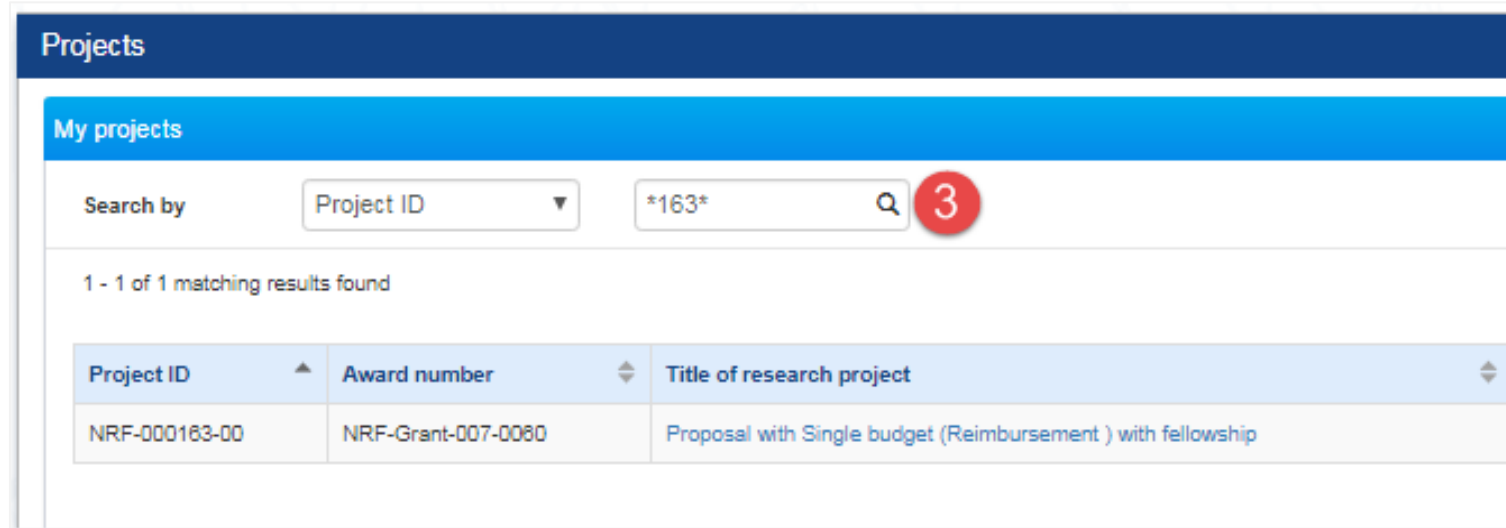

![](_page_13_Picture_6.jpeg)

#### **Deviation Overview**

![](_page_14_Picture_1.jpeg)

#### Deviation Overview - 1

![](_page_15_Picture_38.jpeg)

Navigate either through *a. Deviations/Submit Deviation Request,* or *b. Projects/View projects*

![](_page_15_Picture_3.jpeg)

#### Deviation Overview - 2

with the company of the company of

![](_page_16_Picture_98.jpeg)

Under Search by, select the type of search parameter (Project ID, Award number, Lead PI or Programme ID). Input the search term in the text box. This search function allows for partial search by using \* in the keyword (example: \*837\*). Click on the magnifying glass to search. Select the project by clicking its Title of Research Project hyperlink. After the project overview page is loaded, click on Submit deviation request.

#### **To Note**

**2**

**3**

**4**

Refer to "[Validation on Submission /](#page-24-0)  [Verification / Endorsement](#page-24-0)" to determine whether PI can request a deviation.

### Deviation Overview - 3

To view the list of deviation request under the selected project, expand the Deviation Request section in the project overview page.

![](_page_17_Picture_54.jpeg)

![](_page_17_Picture_3.jpeg)

## Deviation Types

- Change in project scope
- Change in project duration
- Change of research team
- Change in institution
- Change in AI
- Virement of funds
- Trim project budgets
- Change in supplemental funding for human capital
- Exceptional Cases
- Deviation resubmission

![](_page_18_Picture_11.jpeg)

#### **Deviation Rule**

<span id="page-19-0"></span>

![](_page_19_Picture_1.jpeg)

### Deviation Rule - 1

Refer to the summary table below for the approving authority of the various deviation types:

![](_page_20_Picture_70.jpeg)

![](_page_20_Picture_3.jpeg)

#### Cumulative Virement and Cumulative Percentage - 1

*Cumulative virement to date (\$)* is the total amount which is vired across votes / sub-projects to date (inclusive with the current virement request).

System excludes "Budget trim amount" and "Virement within vote within sub-project" in this calculation.

*Cumulative virement to date (%)* is calculated by the following formula: *Cumulative virement amount / Total direct cost of Award \* 100%*

Refer to below scenario to understand how system calculates the "Cumulative virement to date"

- 1. A sub-project had the first virement request from EOM to EQP amounted to \$100. System displayed the "Cumulative virement request" as \$100.
- 2. Later on, other sub-project under the same Award ID requested a virement from EQP to OOE as much as \$50. System displays the "Cumulative virement request" to be equivalent as \$150.
- 3. Subsequently, a budget trim was raised to cut the sub-project budget amounted to -\$100. System still displayed the "Cumulative virement request" as \$150. System excludes budget trim from the calculation.
- 4. The current virement requested a virement within EOM within the sub-project amounted to \$50. System still displayed the "Cumulative virement request" as \$150. System excludes virement within vote within sub-project from the calculation.

![](_page_21_Picture_9.jpeg)

#### Cumulative Virement and Cumulative Percentage - 2

#### **Case 1 of Single Project:**

Total direct cost of Award = \$1,000.00

Total direct cost represents the **total Latest approved amount of an Award** excluding IDC.

![](_page_22_Picture_144.jpeg)

![](_page_22_Picture_5.jpeg)

#### Cumulative Virement and Cumulative Percentage - 3

Total direct cost represents the **total Latest approved amount of Award** excluding IDC. **Example:**

#### **Case 2 of Multi-budget Project:**

Total direct cost sub-project -01 = \$600.00

Total direct cost sub-project -02 = \$400.00

The total Latest approved direct cost of the Award = \$600.00 + \$400.00

![](_page_23_Picture_155.jpeg)

![](_page_23_Picture_7.jpeg)

#### <span id="page-24-0"></span>**Validation on Submission / Verification / Endorsement**

![](_page_24_Picture_1.jpeg)

### Validation on Submission / Verification / Endorsement - 1

System validation has been put in place to prevent endorsement of deviation requests under the following scenarios:

- Deviation requests (except project extension) endorsed during the last 3 months from the end of the term
- ii. Project extension request endorsed during the last 6 months of the original end of the term.

![](_page_25_Picture_74.jpeg)

#### **To Note1** When user clicks on Endorse button, system will display an error message when today is less than 3 months from the end of term (or less than 6 months from original end of the term for Project extension). Refer to the next slide for some scenarios explaining the validation.

![](_page_25_Picture_6.jpeg)

### Validation on Submission / Verification / Endorsement - 2

System displays below error message when :

![](_page_26_Picture_2.jpeg)

Project extension request is submitted/verified/endorsed less than 6 months from the original end of the term **2**

![](_page_26_Picture_53.jpeg)

![](_page_26_Picture_5.jpeg)

![](_page_26_Picture_6.jpeg)

## Validation on Submission / Verification / Endorsement (All Deviations except for Project Extension) - 3

![](_page_27_Picture_331.jpeg)

## Validation on Submission / Verification / Endorsement (for Project Extension) - 4

![](_page_28_Picture_209.jpeg)

![](_page_28_Picture_2.jpeg)

#### **Workflow of "Pending DOR endorsement" deviation**

![](_page_29_Picture_1.jpeg)

#### Workflow for "Pending DOR endorsement" deviation - 1

A Deviation will be updated to "Pending DOR endorsement" status upon ORE verifies it. ORE will choose your name as the assigned DOR. User (DOR) can only endorse the deviation with his/her name as the appointed DOR.

![](_page_30_Picture_58.jpeg)

#### **To Note**

Should a DOR resign, the DOR should ensure that **all outstanding items** pending DOR action is **returned** to the ORE prior to leaving the organisation, to avoid the workflow getting disrupted. The ORE can subsequently reassign the item to another DOR.

![](_page_30_Picture_5.jpeg)

## Workflow of "Pending DOR endorsement" deviation (through Dashboard) - 2

After a deviation is updated to "Pending DOR endorsement", DOR can find the deviation through:-

![](_page_31_Picture_57.jpeg)

![](_page_31_Picture_3.jpeg)

### Workflow of "Pending DOR endorsement" deviation (through Project Overview) - 3

Alternatively, user can navigate to *View projects* page.

![](_page_32_Picture_76.jpeg)

User can also view deviations of a project by navigating to *Projects / View projects.* After View projects page is loaded, select a project and click on its T*itle of research project* hyperlink After Project overview page is loaded, click on the *hyperlink of deviation ID with status "Pending DOR endorsement"*

![](_page_32_Picture_4.jpeg)

## Workflow of "Pending DOR endorsement" deviation - 4

After *Deviation Overview* page is loaded, click on *Actions button, then click on View deviation details button* to open *Deviation details page.*

![](_page_33_Picture_30.jpeg)

## Workflow of "Pending DOR endorsement" deviation - 5

Navigate through navigation panel to view details of deviation. Open Undertaking page by clicking on the *Undertaking* section.

![](_page_34_Picture_21.jpeg)

![](_page_34_Picture_3.jpeg)

## Workflow for "Pending DOR endorsement" deviation - 6

Open the Endorsement by DOR section. User should acknowledge before submitting any action by selecting "Yes" radio button under *Undertaking by DOR section*. DOR can perform either of the following actions:

![](_page_35_Picture_66.jpeg)

![](_page_35_Picture_3.jpeg)

### Workflow for "Pending DOR endorsement" deviation – DOR Endorses - 7

The DOR can select the 'Endorse' option for the following:

![](_page_36_Picture_102.jpeg)

 $\frac{1}{2}$  1. Approve the deviation raised by a Lead PI (those that are delegated to the Institution's approving authority). The status will be changed to 'Approved';

**1**

- 2. Approve the deviation raised by a Team PI, e.g. virement, budget trim and project termination. The status will be changed to 'Pending Lead PI endorsement'.
- 3. Endorse the deviation (those that are to be approved by Grantor). The status will be changed to 'Submitted to PM'.

![](_page_36_Picture_6.jpeg)

### Workflow for "Pending DOR endorsement" deviation – DOR Returns - 8

#### The DOR can select the 'Return' option

![](_page_37_Picture_36.jpeg)

![](_page_37_Picture_3.jpeg)

### Workflow for "Pending DOR endorsement" deviation – DOR Rejects - 9

#### The DOR can select the 'Reject' option

![](_page_38_Picture_34.jpeg)

![](_page_38_Picture_3.jpeg)

## Workflow for "Pending DOR endorsement" deviation - 10

System displays a confirmation dialog upon endorsing, rejecting, or returning a deviation. After user successfully endorses, rejects, or returns, system displays an info message.

![](_page_39_Picture_41.jpeg)

![](_page_39_Picture_3.jpeg)

#### Workflow for "Pending New HI DOR endorsement" deviation - 1

For Change in institution, DOR of new institution will receive notification after ORE of new institution verifies the deviation.

Under Undertaking page, open *Undertaking by new HI DOR* and set Acknowledgement as "Yes". You can add comments such as instruction or any remark in *Comments* box.

To submit your action, click on Actions button and choose the desired action.

![](_page_40_Picture_84.jpeg)

#### Workflow for "Pending Lead DOR endorsement" deviation - 1

For requestor is a Team PI, DOR of Lead PI would get notification through email and dashboard after ORE of Lead PI verifies the deviation. The DOR of Lead PI should input his acknowledgement under *Undertaking by Lead DOR* tab.

![](_page_41_Picture_83.jpeg)

making IT happen

#### **Data Segregation**

![](_page_42_Picture_1.jpeg)

### Data Segregation - 1

**1**

In Projects List and Project Overview page, DOR views all projects and deviations which have been submitted under his/her Institution.

![](_page_43_Picture_62.jpeg)

Project ID/sub-project ID is a unique number generated by system for each PI who manages project budget/information. Each deviation is related to its respective Project ID.

#### **To Note**

After selecting a project, expand the various sections to view the project information or transactions which were submitted under the DOR's Institution 

![](_page_43_Picture_6.jpeg)

#### Action Trails - 1

System displays comments and the date of submission on Action trails section. Users may use this section as exchange of feedbacks, instructions, or clarifications.

![](_page_44_Picture_18.jpeg)

![](_page_44_Picture_3.jpeg)

![](_page_45_Picture_1.jpeg)

After a deviation request is submitted, you may download the deviation package by initiating a download request. Follow the steps below to place the request. Note that a draft deviation cannot be downloaded.

To access the deviation, do either the following: **1a**: Click **Projects** > **View Projects**, select the project ID and expand the *Deviation request section*. Select the Deviation ID hyperlink; or

**1b**: Click **Deviations** > View **Deviations**, select the project ID and expand the *Deviation request section*. Select the Deviation ID hyperlink

![](_page_46_Picture_4.jpeg)

In *Deviation Overview* page, click on *Action > Download Deviation*  button and system will display notification that the package will be ready in ± 30 minutes 2

#### Home > Projects > Deviations > Deviation Overview

![](_page_47_Picture_84.jpeg)

#### **To Note**

The package consists of below items in a ".zip" file:

- a. Deviation printout (in excel format)
- b. Deviation's attachment(s)
- c. The package will contain the latest information as of the time of placing the download

![](_page_47_Picture_9.jpeg)

3

After the package is ready, it will be displayed in *Download Deviation* section. Click on the hyperlink of File name to download 

![](_page_48_Picture_40.jpeg)

![](_page_48_Picture_4.jpeg)

# SINGTEL GROUP ENTERPRISE Singtel MINCS OPTUS

Disclaimer: This material that follows is a presentation of general background information about NCS activities current at the date of the presentation. The information contained in this document is intended only for use d presentation and should not be disseminated or distributed to parties outside the presentation. It is information given in summary form and does not purport to be complete. It is not to be relied upon as advice to investor investors and does not take into account the investment objectives, financial situation or needs of any particular investor. This material should be considered with professional advice when deciding if an investment is app

![](_page_49_Picture_2.jpeg)